# **合付宝薪税系统操作指南**

简易认证2.0

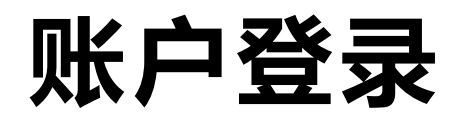

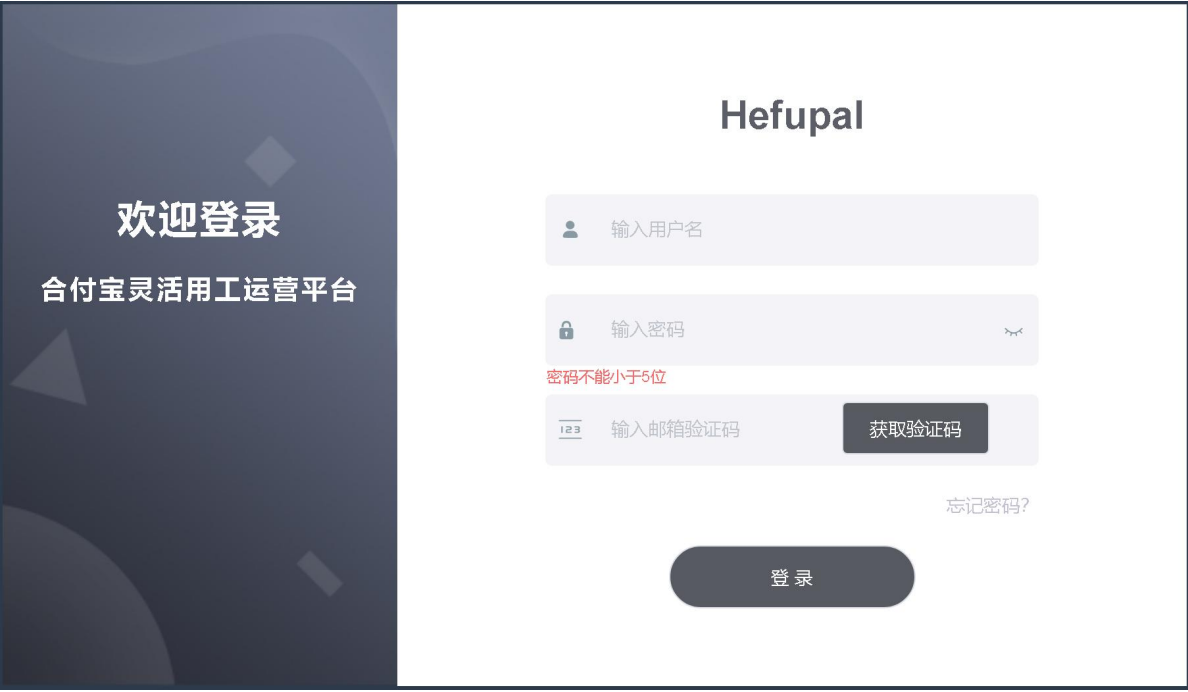

- 账户信息将发至企业开户时所提交的邮 箱内,请您根据邮件内容,设置登录密 码(邮件有效期为30分钟)。
- 登录时,请正确填写邮箱号、登录密码、 验证码进行登录。
- 提示:建议使用谷歌或360浏览器登陆

# **支付密码设置**

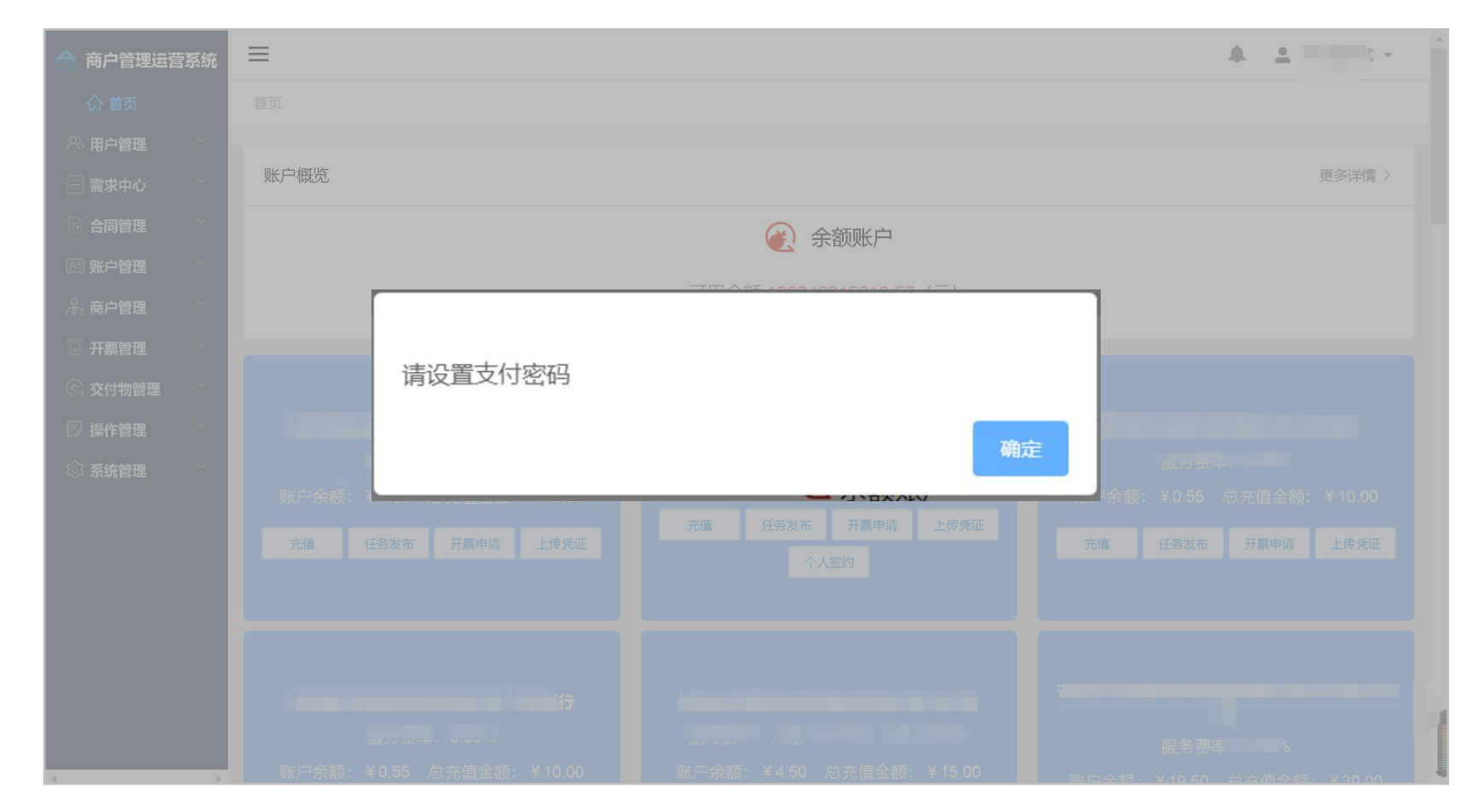

登录后马上设置支付密码(支付密码在提交订单时使用,因此必须设置支付密码)

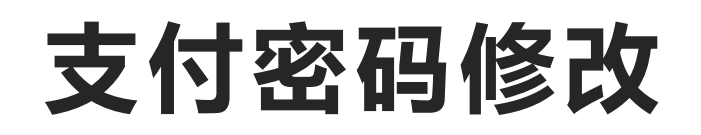

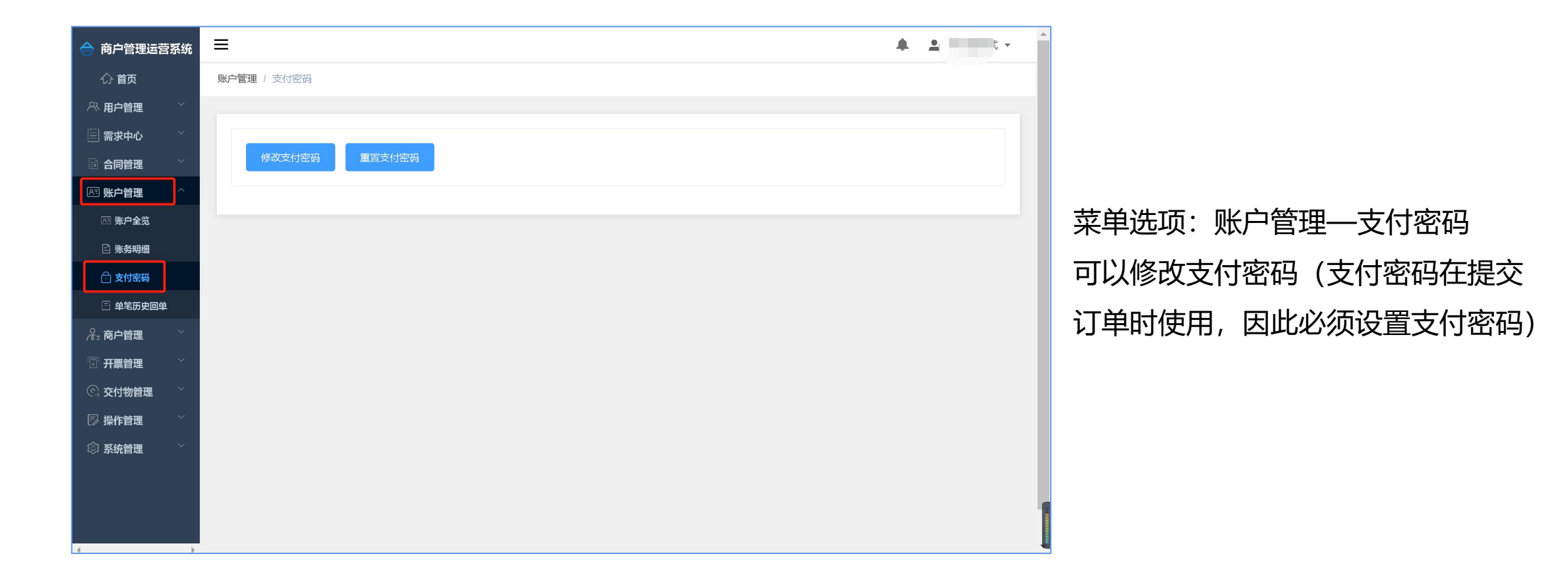

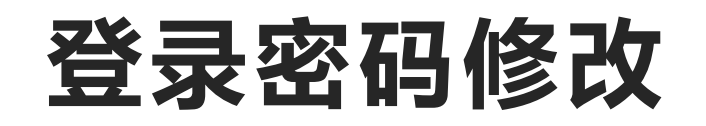

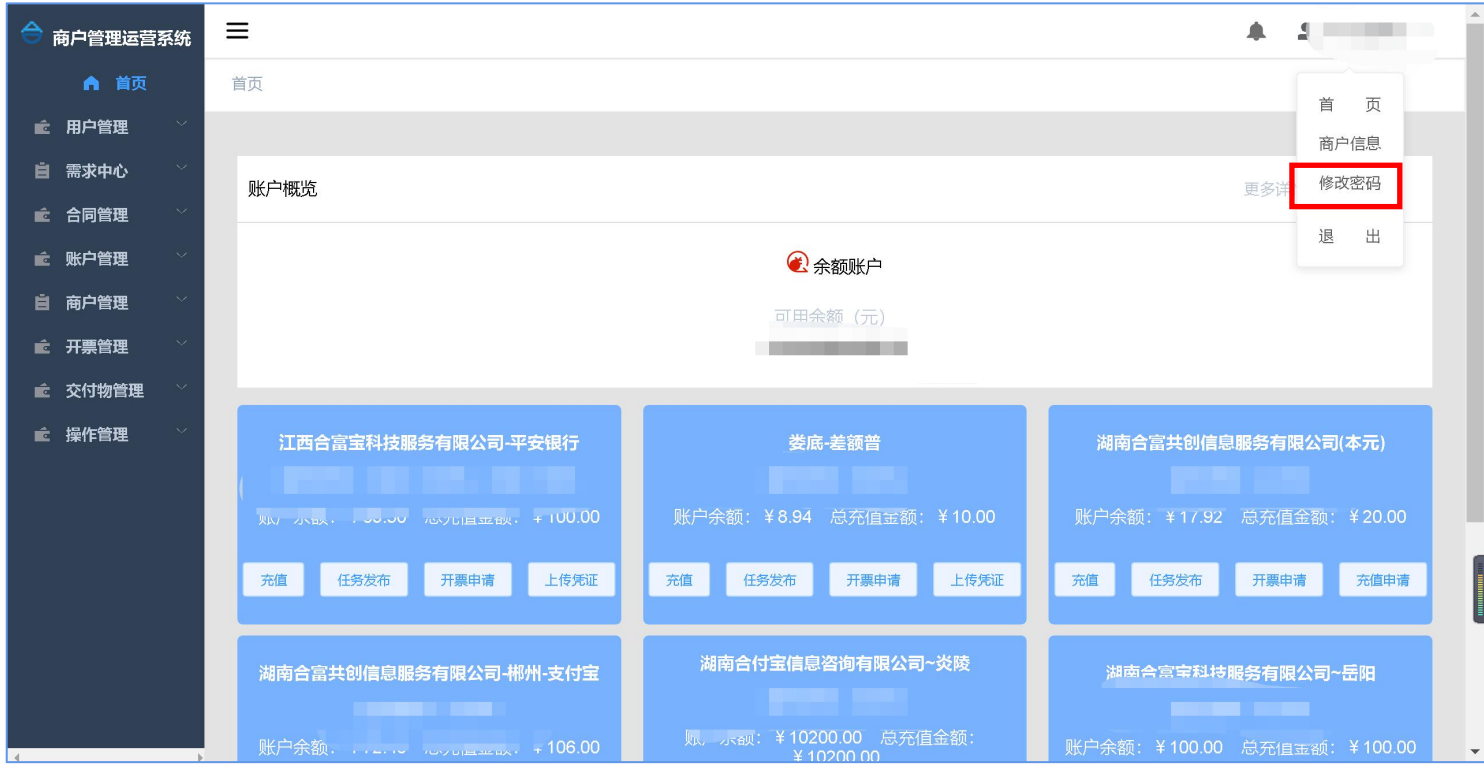

账户登录及管理:右上角显示登录企业 名称,点击企业名称处,可对登录密码 进行修改

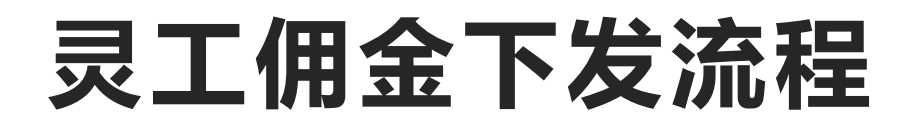

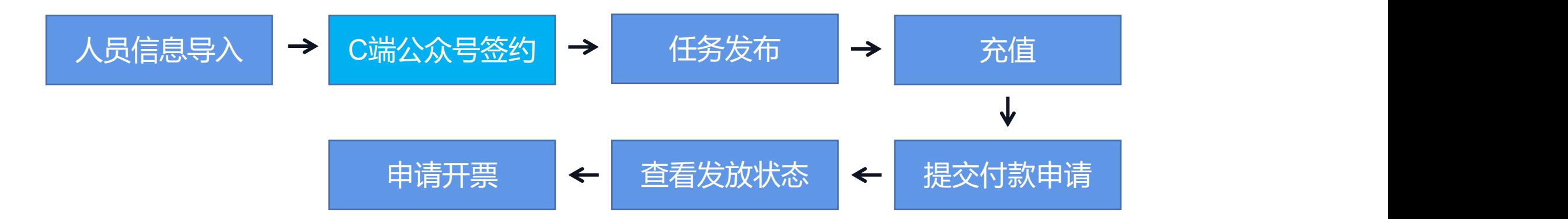

# **用工人员信息导入一**

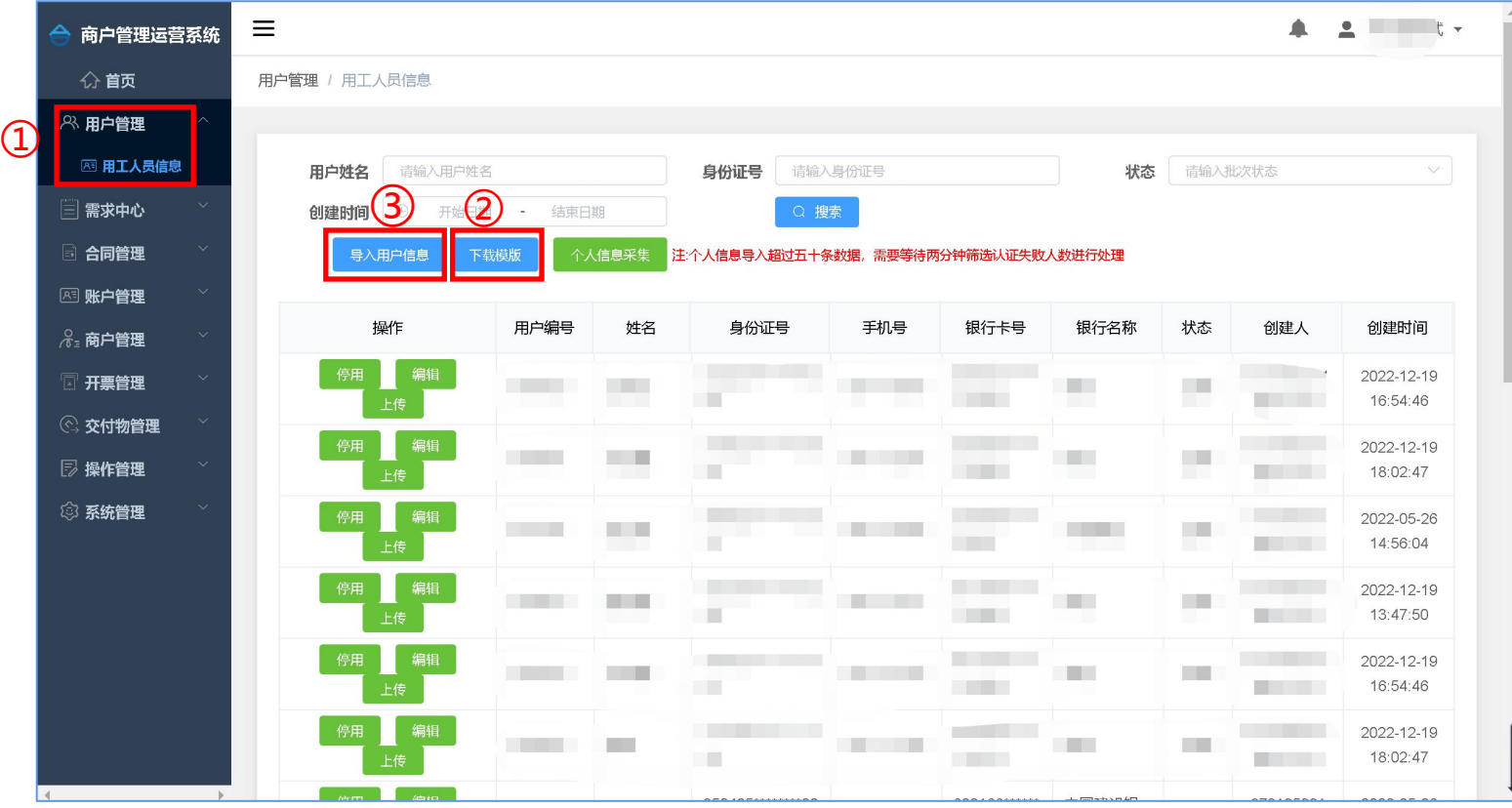

### **自由职业者基本信息导入与校验** 【用户管理】-【用工人员信息】点击下

载模板 (序号2)填写自由职业者信息并 导入(序号3);自由职业者会收到平台发 送的短信,引导他去公众号上传身份证 并签约;

### 注:

1、自由职业者提供手机号码必须为银行预留手机号

2、手机号不能重复使用

# **用工人员信息导入二**

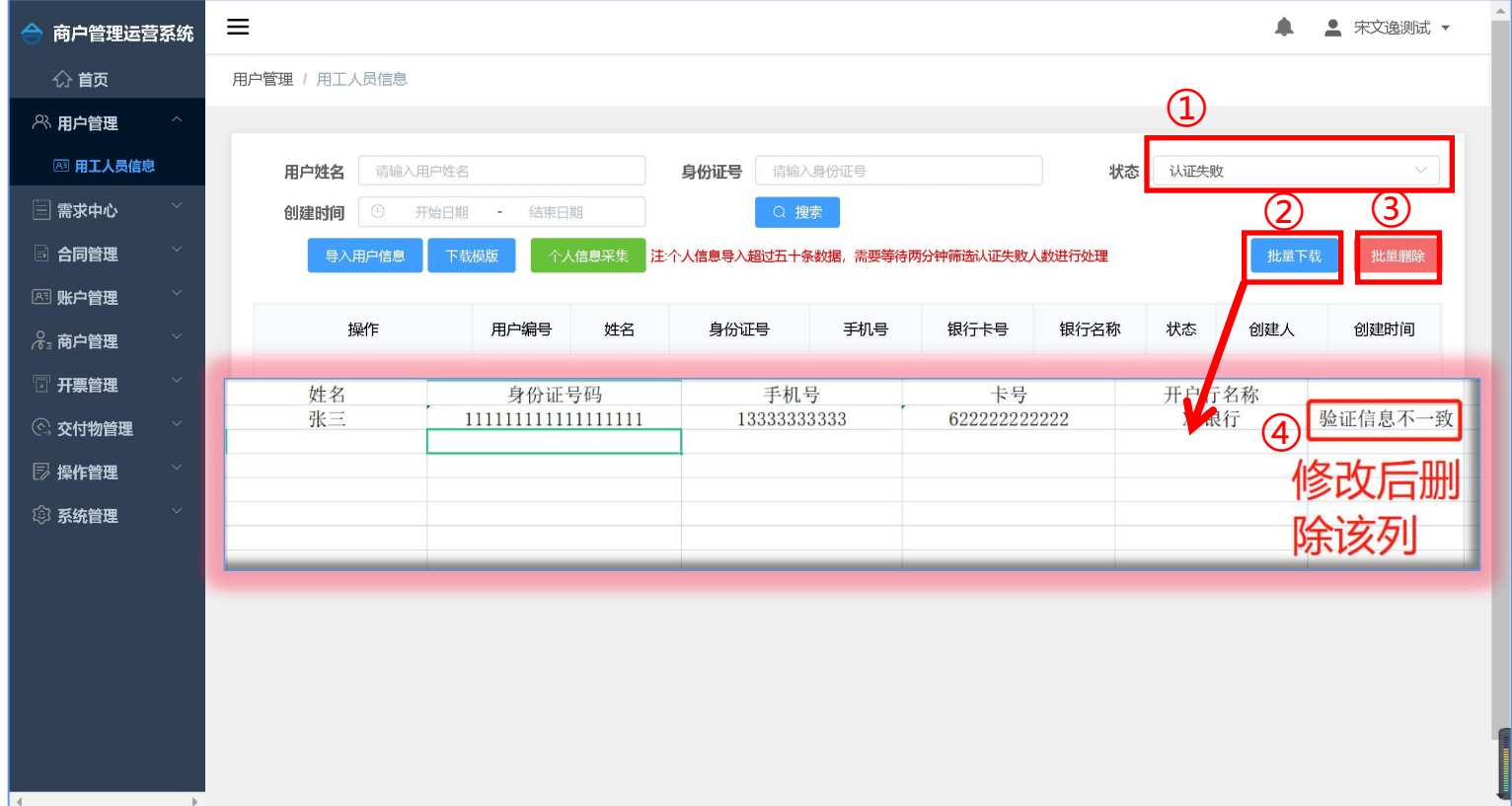

**自由职业者基本信息导入超过五十条:** 2 、3 、 |当导入自由职业者信息超过50条后,需 等待2分钟后筛选状态为**认证失败**(序号 1), 批量下载认证失败的自由职业者信 息(序号2)后批量删除该信息(序号3), 下载后企业可根据表格所示错误信息修 正后删除错误信息后再次上传表格(序号 4) ①

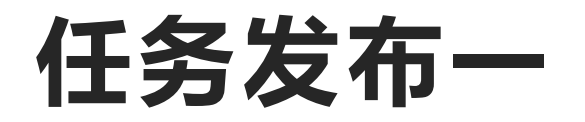

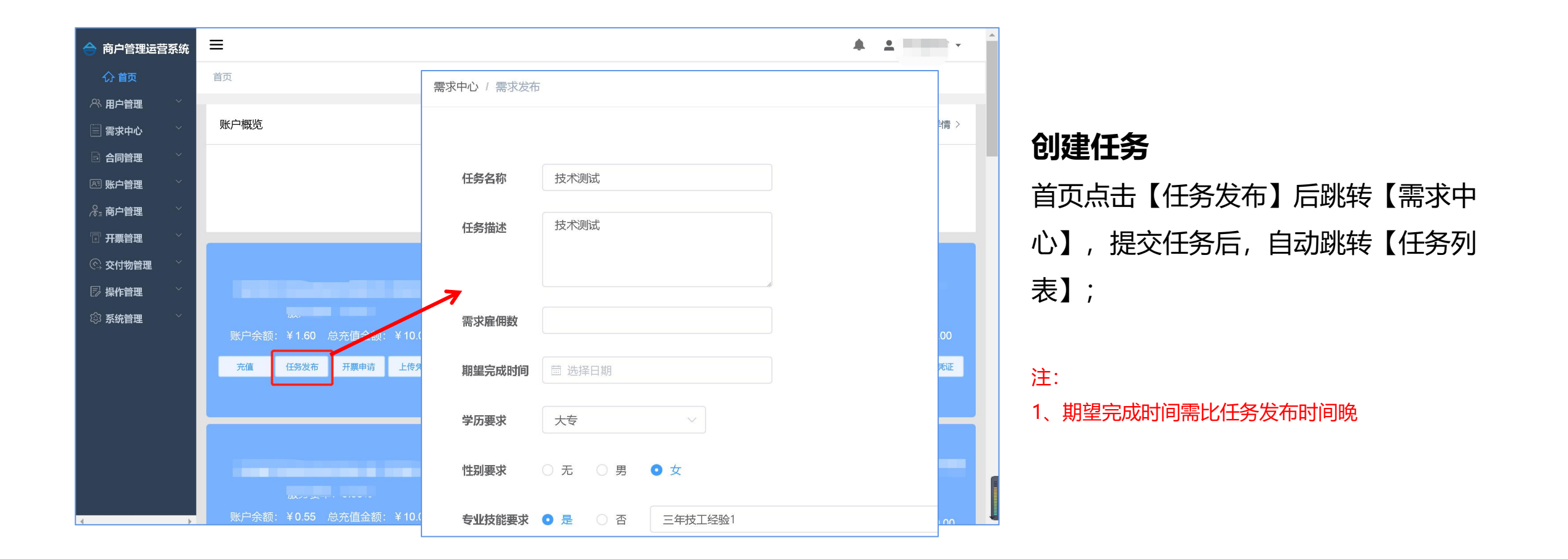

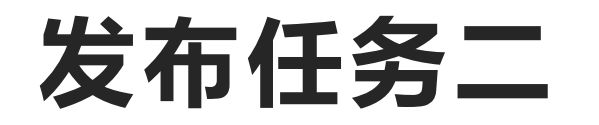

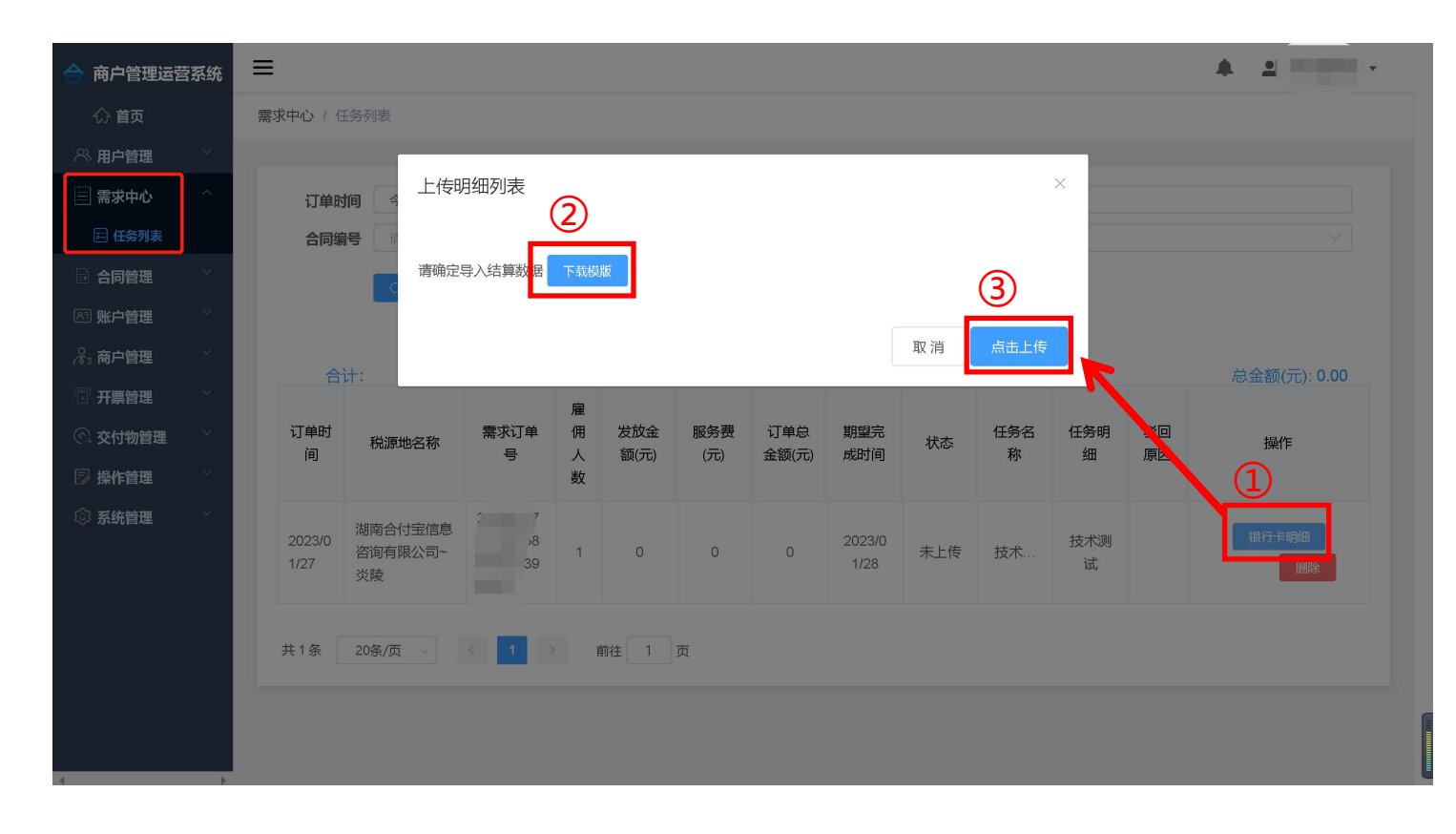

【任务列表】-**上传结算明细** 点击【银行卡明细】/【支付宝明细】(序 号1)下载模板 (序号2) 后, 填写-上传 (序 号3)

#### 注:

 $\overline{\textcircled{1}}$  , 请仔细检查发放明细中的人员信息与金额,确保人名 与身份证号一致;

2、应税务机关要求,收款人年龄应在18-65(均含)岁区

间,超出该区间将无法上传

- 3、请确保账户余额可覆盖下发金额及服务费用
- 4、一个任务对应一个结算明细,每次下发请在首页创建 新任务

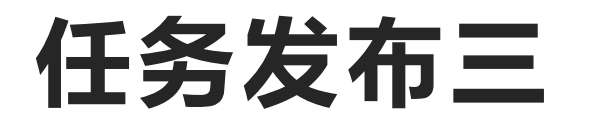

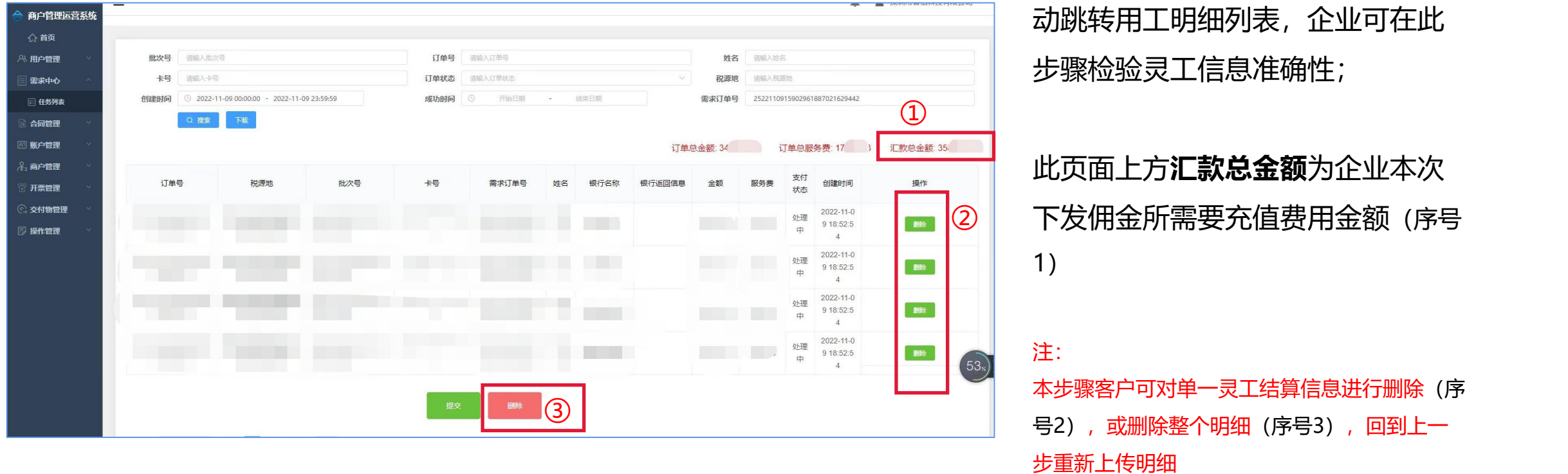

### **查看发放明细&计算充值金额**

【结算明细】上传成功后,系统自 动跳转用工明细列表,企业可在此 步骤检验灵工信息准确性;

此页面上方**汇款总金额**为企业本次 下发佣金所需要充值费用金额(序号 1)

注:<br>本步骤客户可对单一灵工结算信息进行删除(序 号2), 或删除整个明细 (序号3), 回到上一

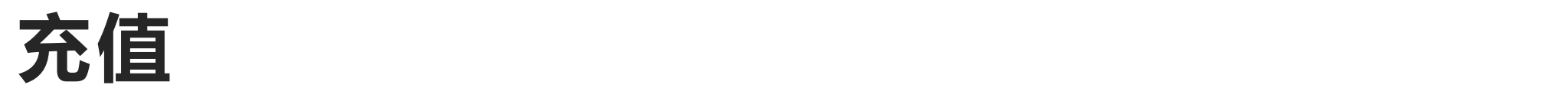

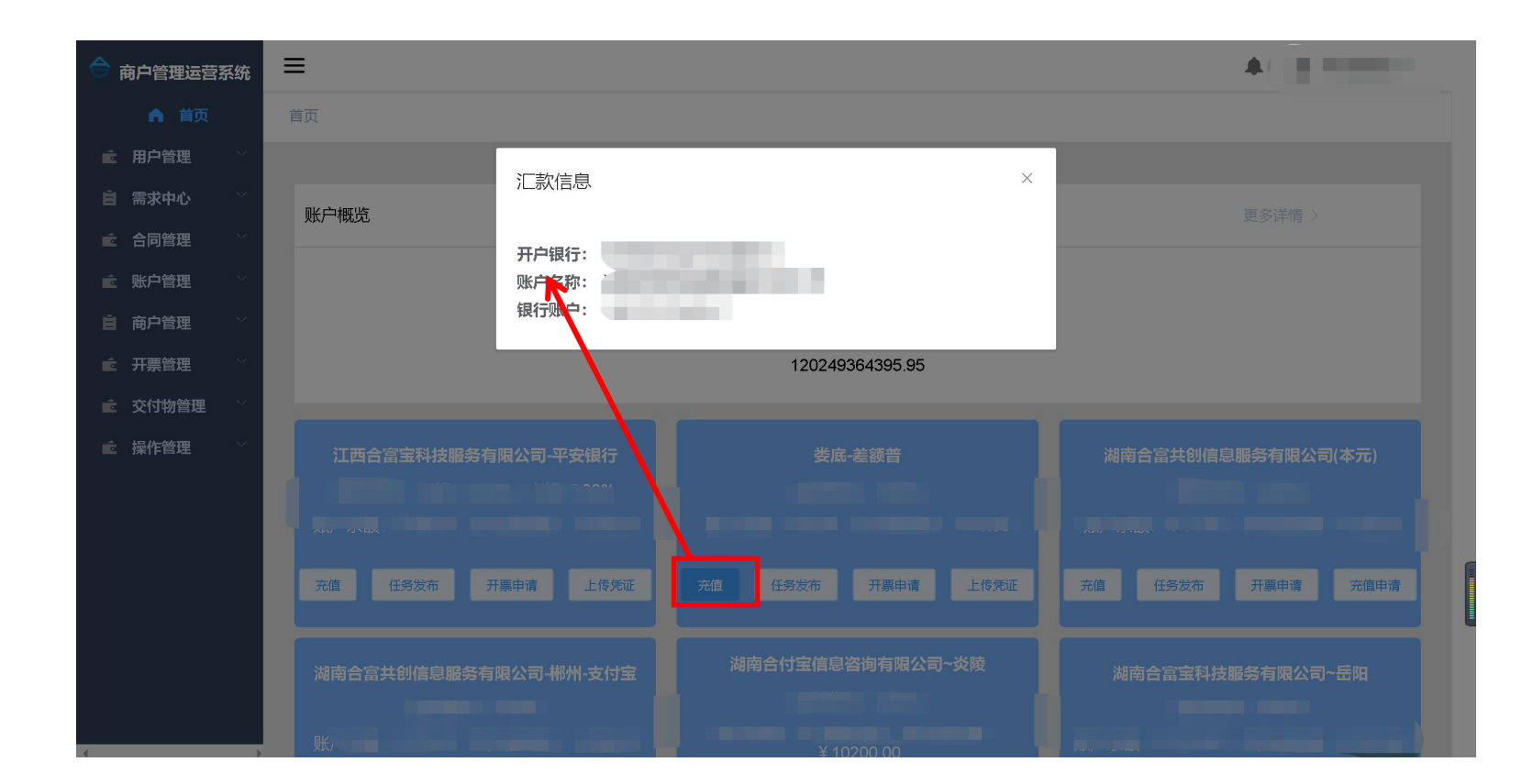

在首页税源地下方点击【充值】 按钮, 根据系统显示的实际汇 **款信息**线下汇款,实时加款

注:1、充值金额可按照**任务发布三**中【结 算明细】数据计算

2、打款备注需按照开票类目填写,例: 如任务内容为咨询服务,且开票类目为 咨询服务费,打款备注应为"咨询服务 费"

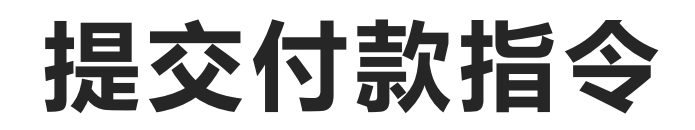

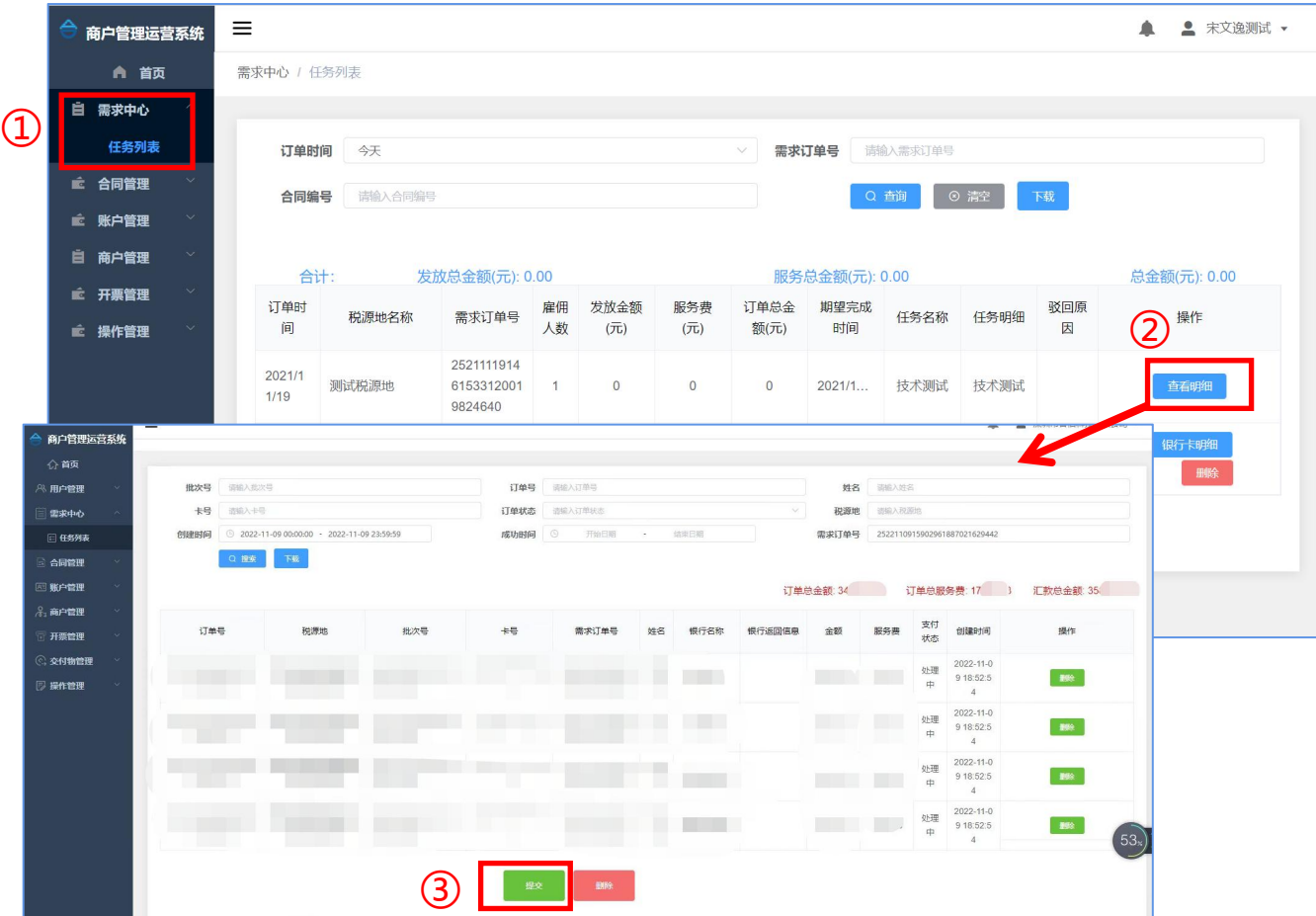

【充值】后,回到【任务列表】(序 号1)点击该任务的【查看明细】(序 号2),点击明细下面的【提交】按 钮进行佣金发放(序号3) ②

注:

1、在发布任务时,如遇"有未提交的订单"提 醒,则需要筛选任务状态,查看之前发布任务是 否有未提交状态

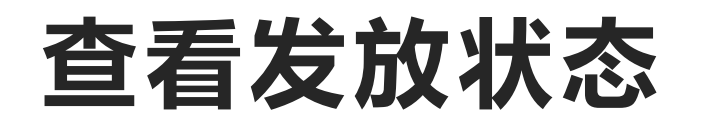

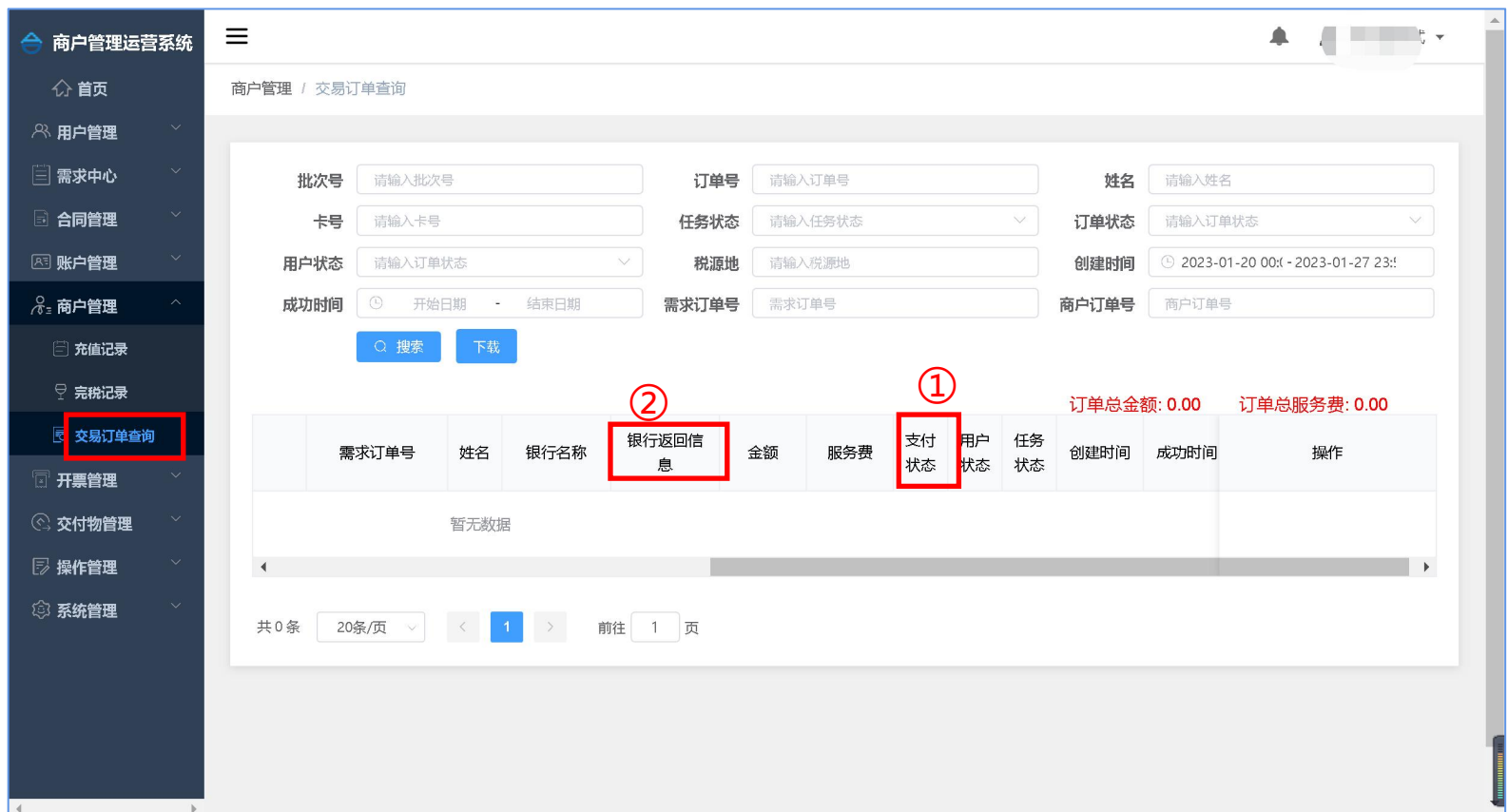

【商户管理】-【交易订单查询】中 查看灵工【支付状态】(序号1), 成功即为佣金已经下发

#### 注:

如遇下发失败相关佣金和服务费将返回账户余额, 请在【银行返回信息】(序号2)查看具体原因, 改正后首页重新创建任务提交下发失败人员佣金

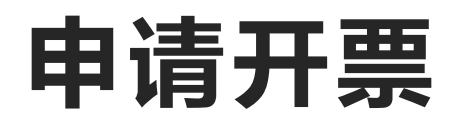

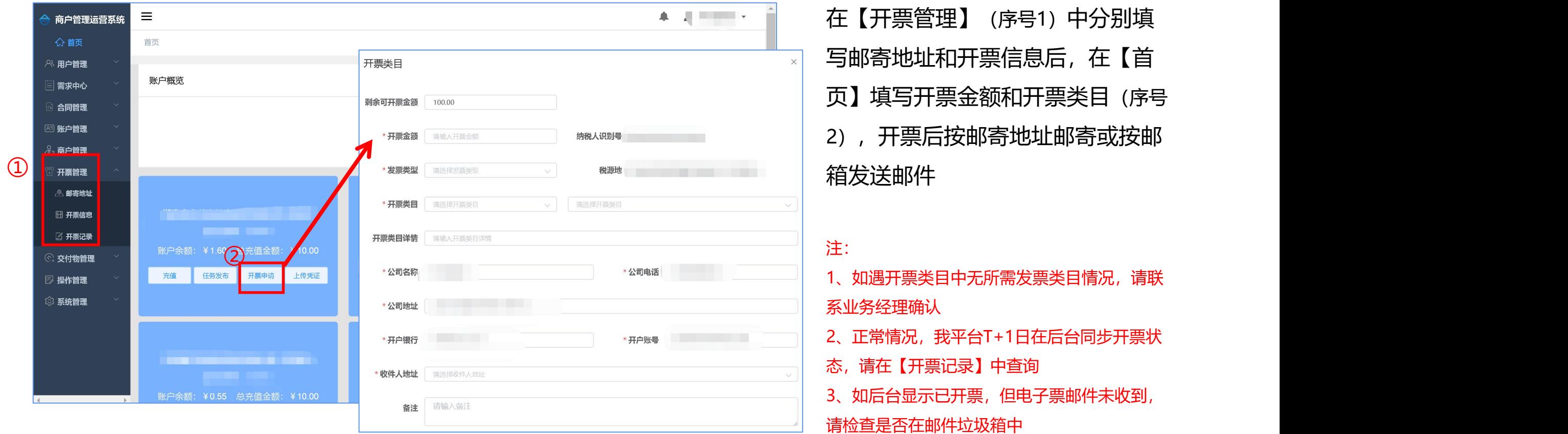

写邮寄地址和开票信息后,在【首 )信得(序号) 2), 开票后按邮寄地址邮寄或按邮 箱发送邮件 しゅうしゃ しゅうしゅう しんしゃく おおし おおし しんしゅう

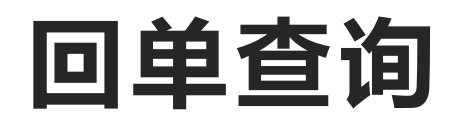

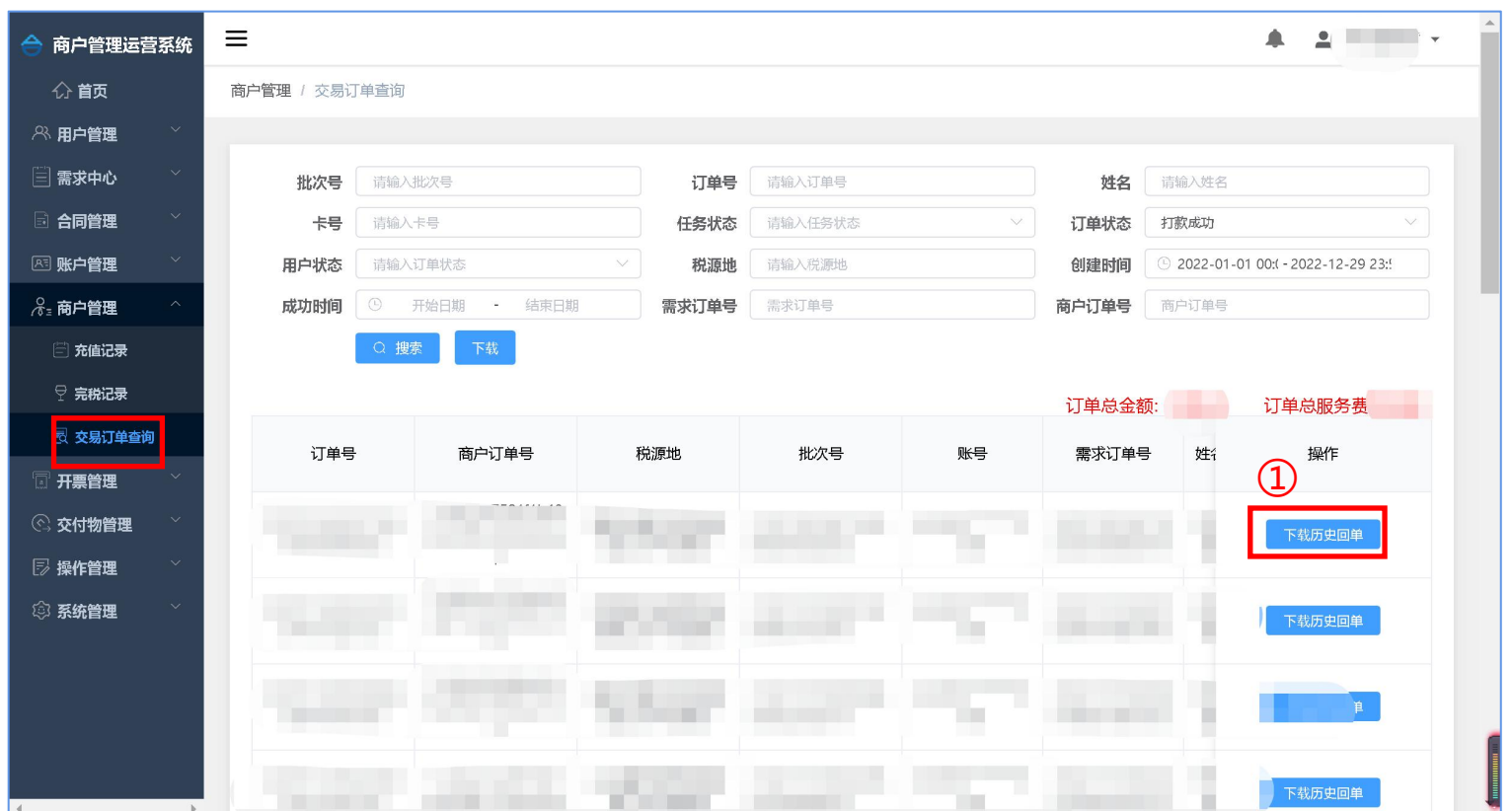

在佣金发放成功T+2日后,可在 【交易订单查询】中查询并下载个 人发放的银行回单(序号1)

# **交付物上传**

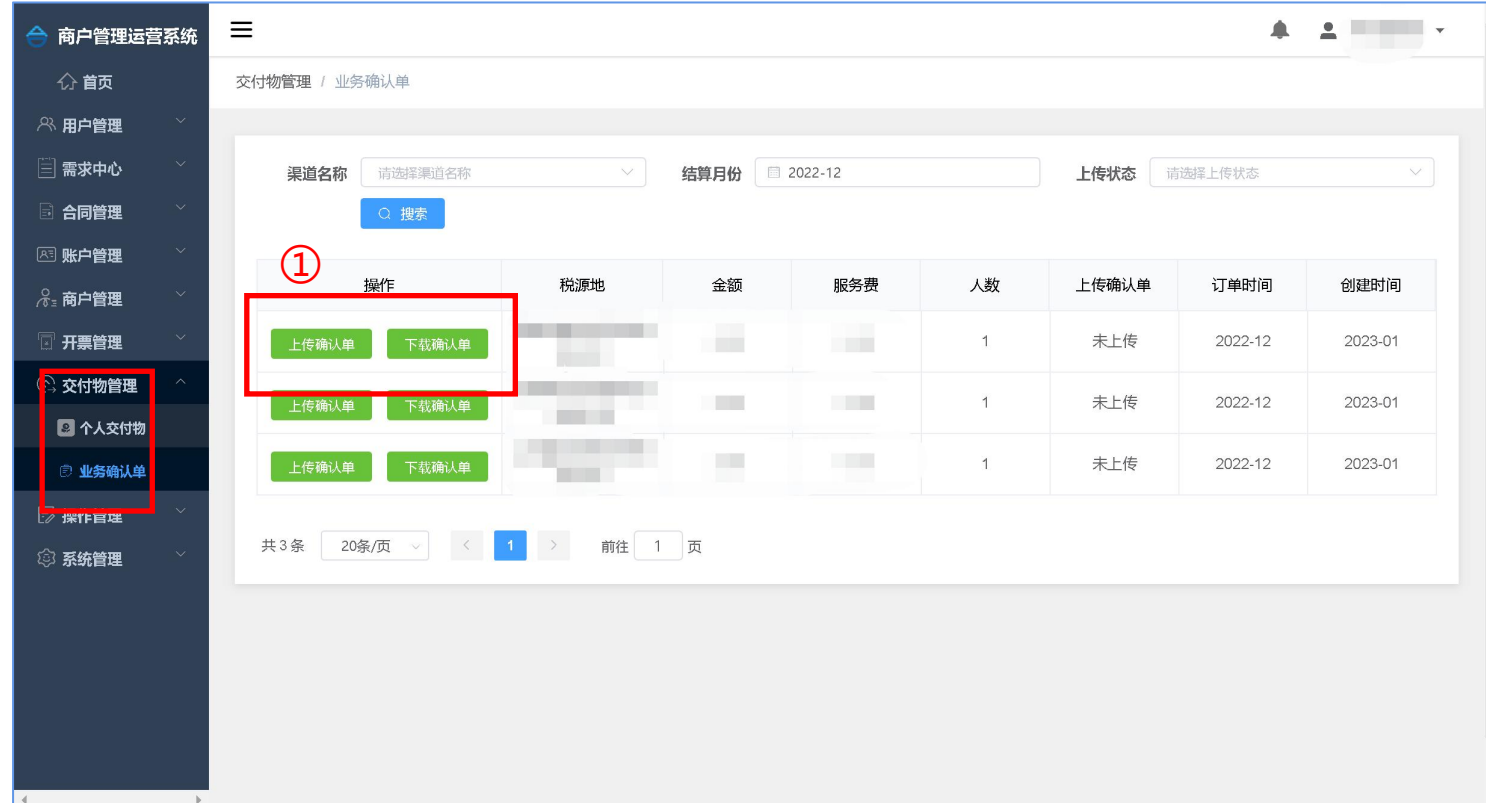

商户可在次月通过后台【交付物管 理】下载上月《业务确认单》、 《个人交付物》等相关交付物,盖 章后回传系统(序号1)

#### 注:

请于每月7日前完成交付物上传工作,以便我平 台进行完税申报

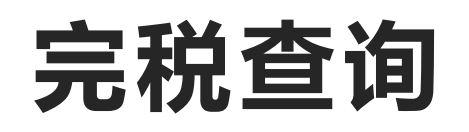

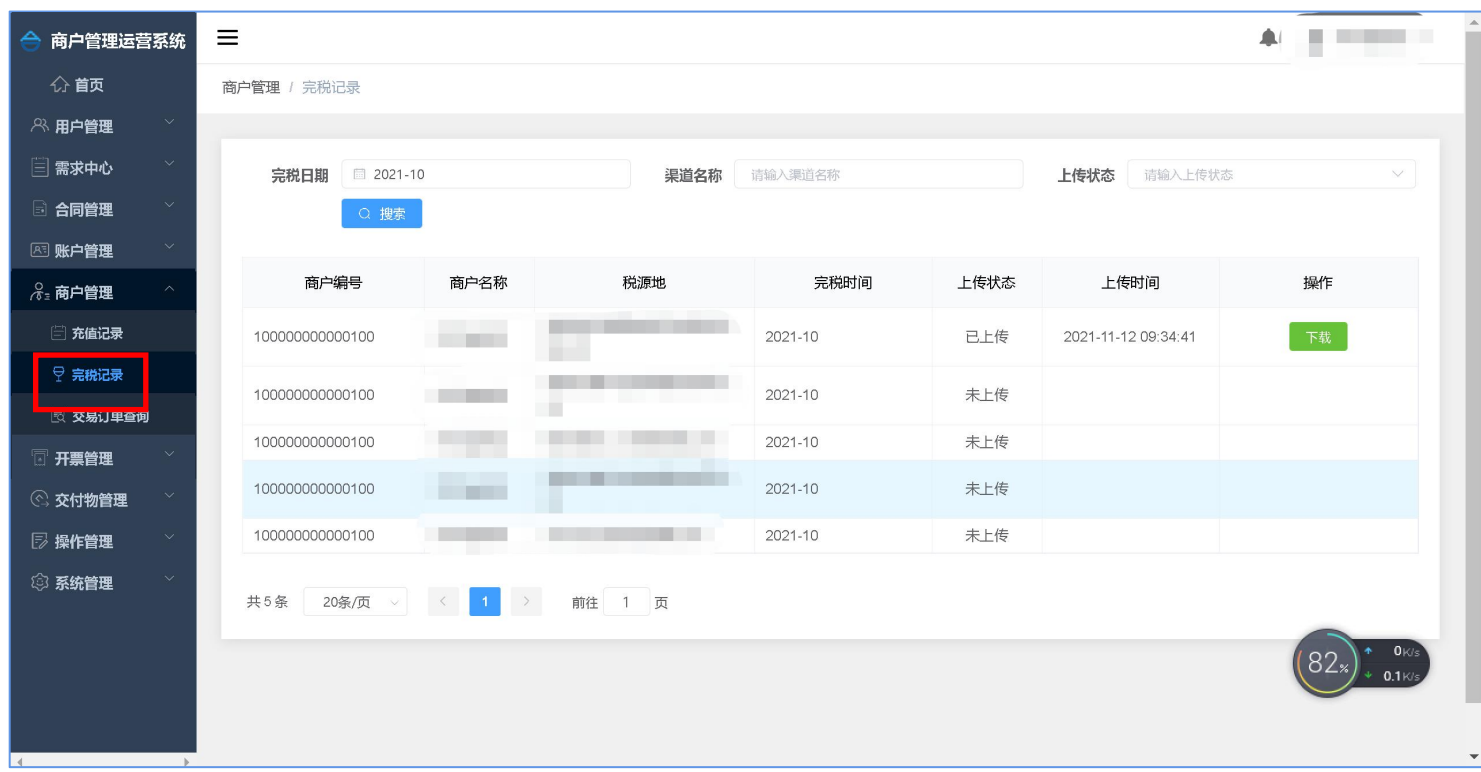

## 商户可在次月通过后台【商户管理】 -【完税记录】查询下载上月下发人 员的完税证明

### 注:

平台上传完税证明时间为每月25日左右,请在 当月25日后查询上月完税

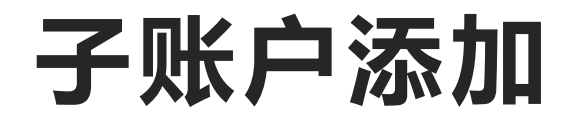

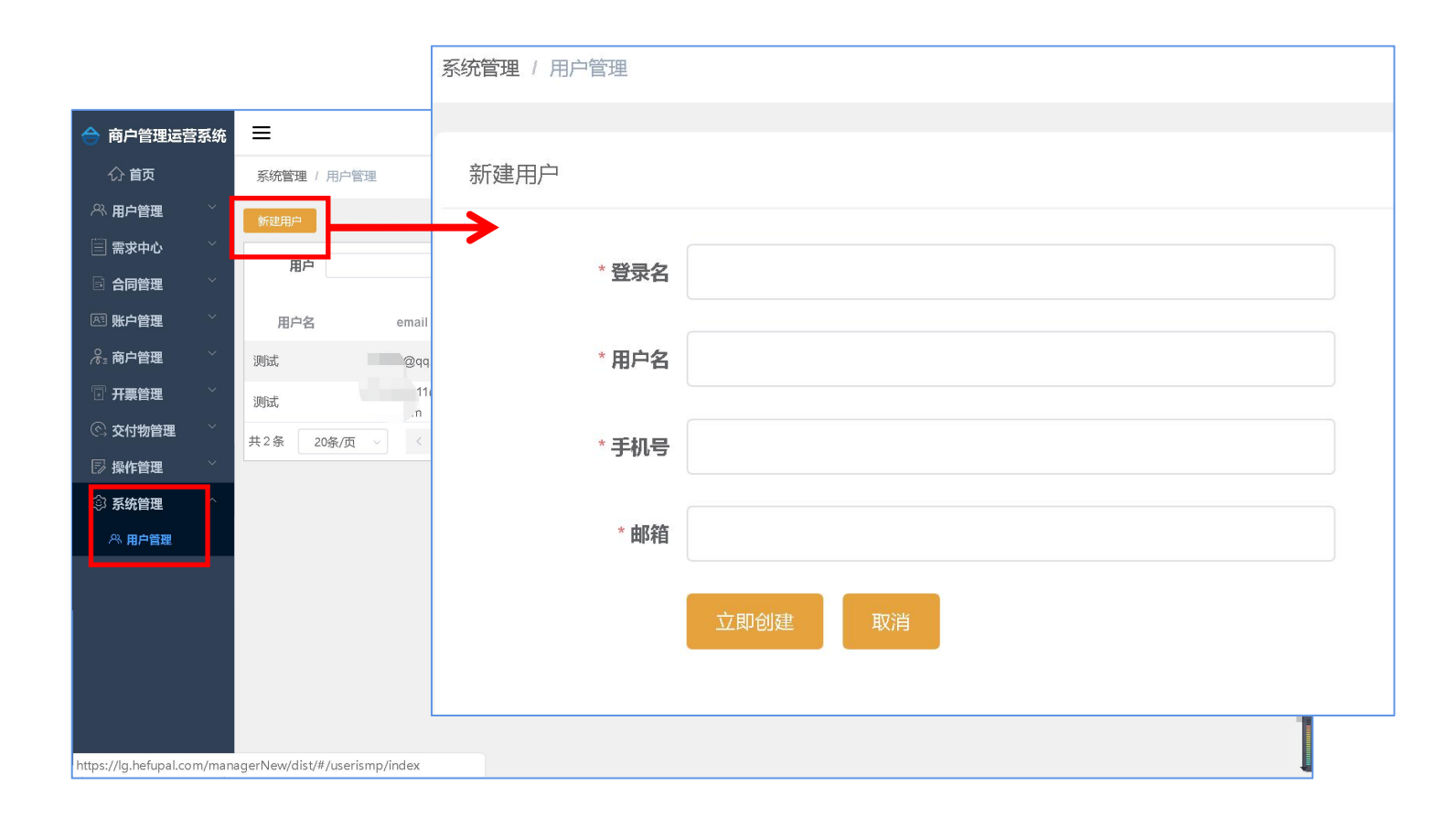

商户可在【系统管理】-【用户管理】 中添加子账户

注:

子账号与主账号使用功能相同,但支付验证码只 发送给主账号邮箱/手机号